# **Как отправить файл на проверку учителю**

- **1. Фотографируем, сканируем, выполняем в текстовом редакторе, в графическом редакторе,… свою работу и сохраняем её у себя на компьютере.**
- **2. В «Мои курсы» выбираем нужный курс (например, «Русский язык 2 «А» класс»)**

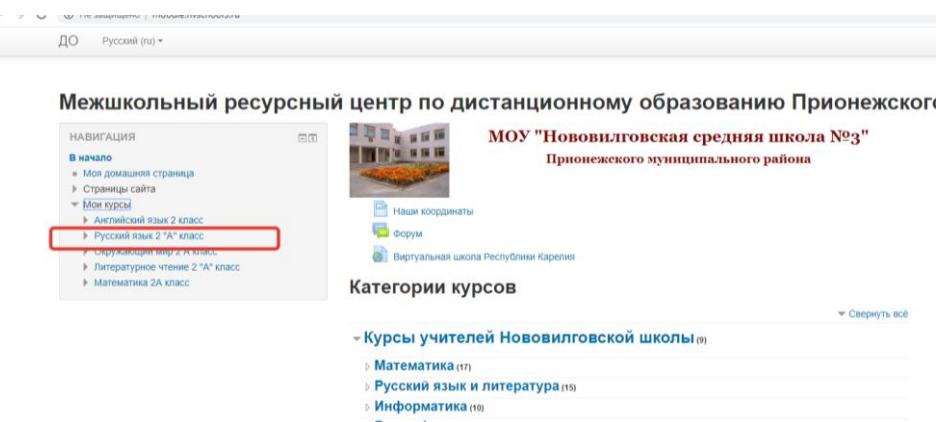

#### **3. Нажимаем на кнопку «На проверку»**

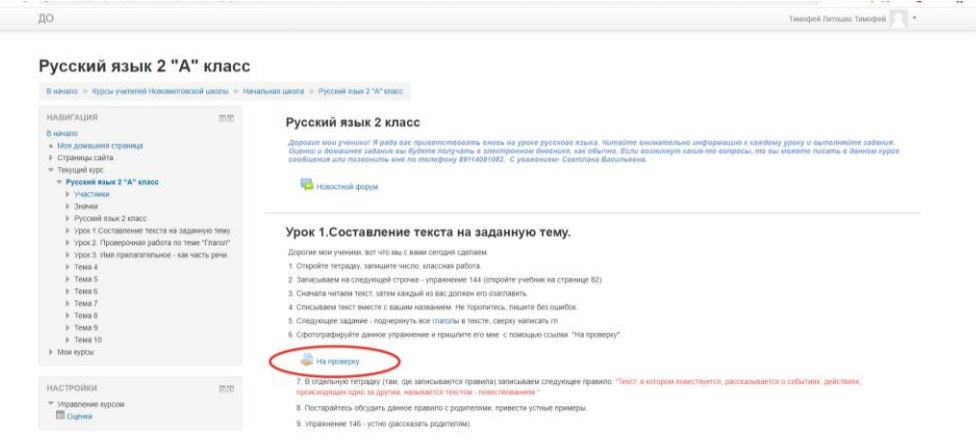

**4. Нажимаем на кнопку «Добавить ответ на задание»**

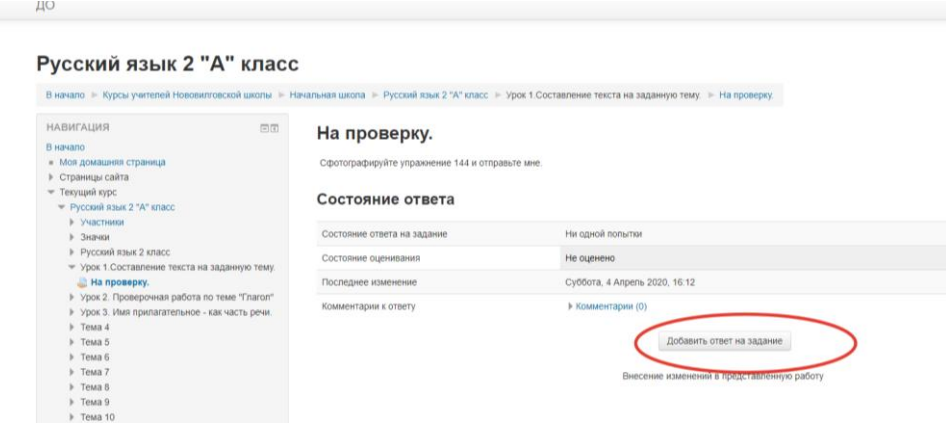

## **5. Нажимаем на кнопку «Ответ в виде файла»**

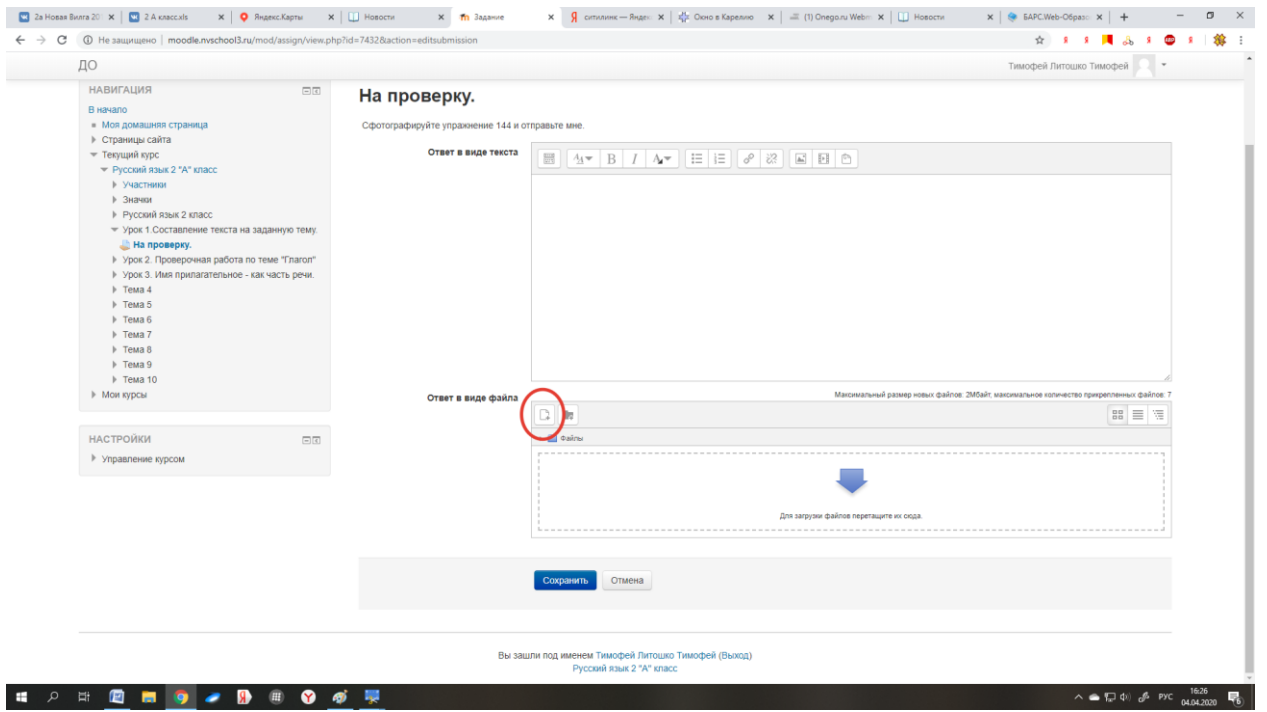

## **6. «Загрузить файл» - «Выберите файл»**

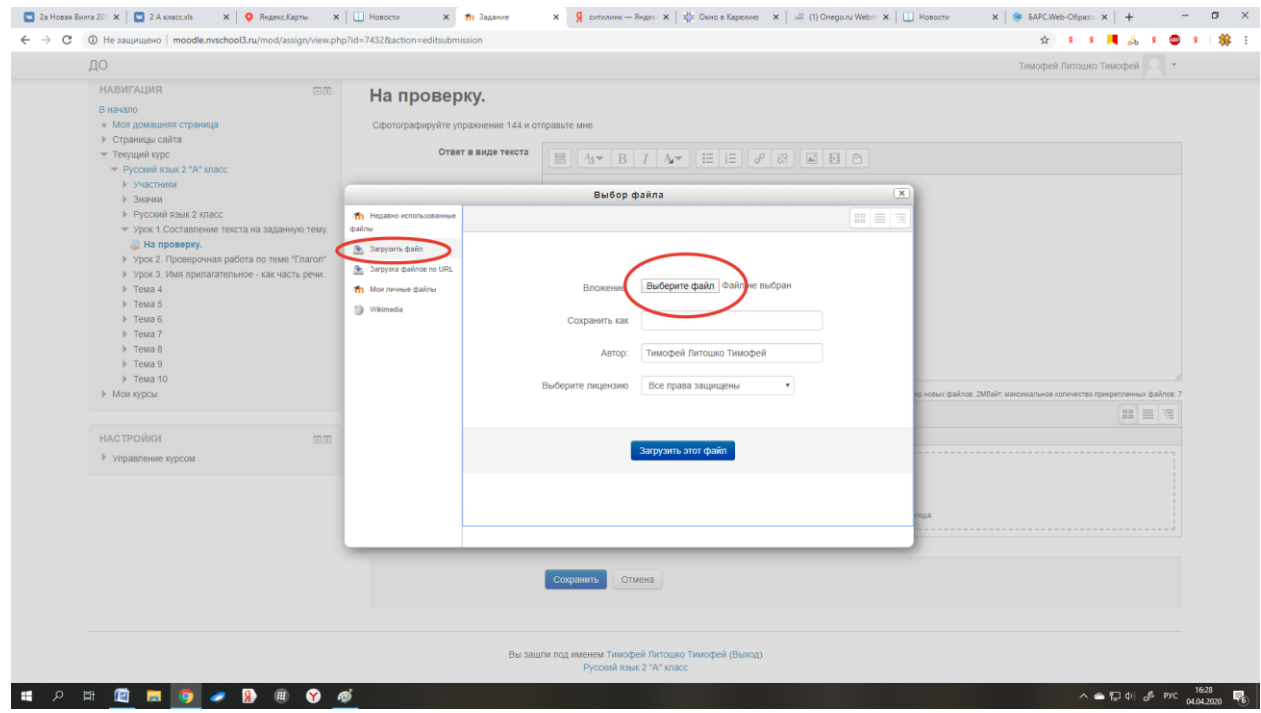

**7. Выберите свой файл, который хотите отправить на проверку и нажмите «Загрузить файл»**

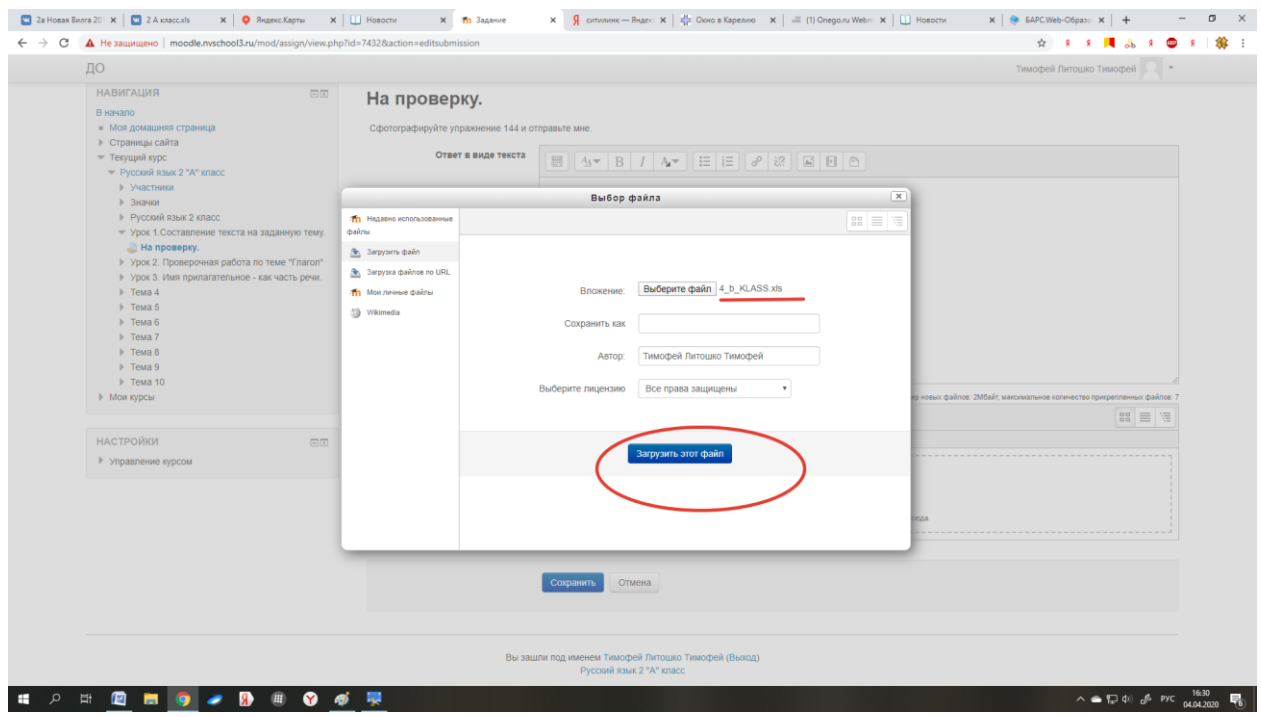

#### **8. «Сохранить»**

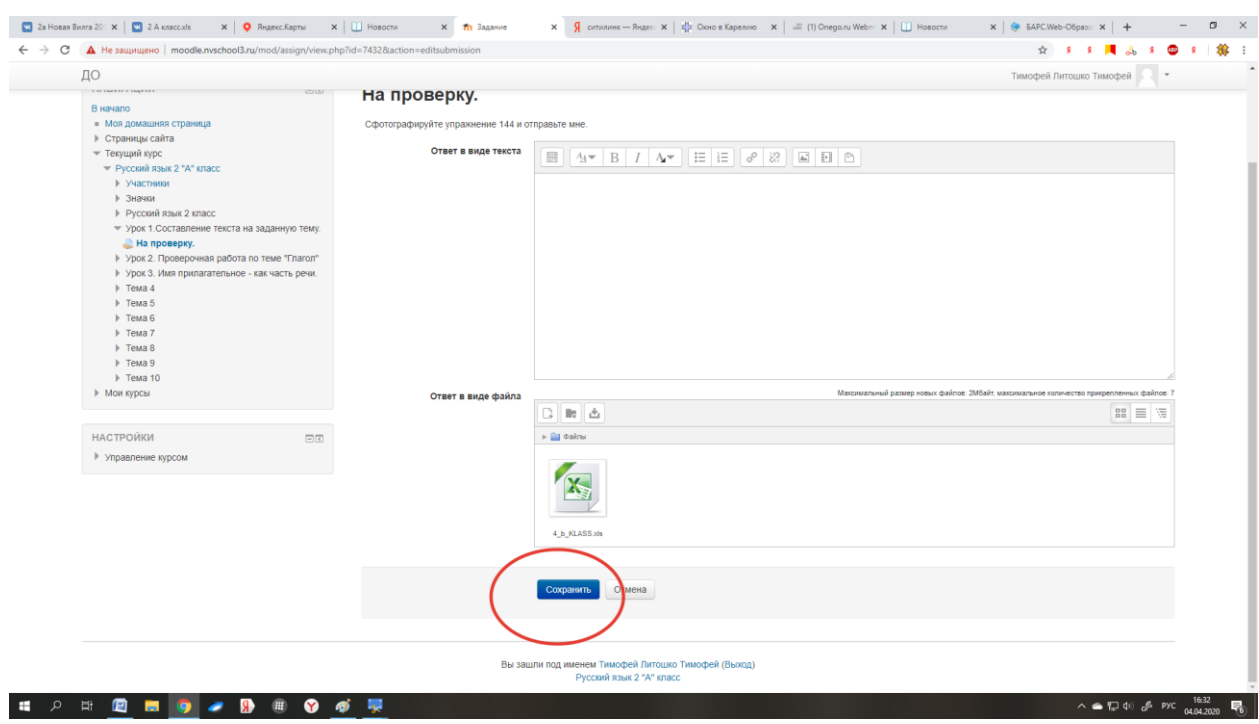